# **P-661HW-D Series**

#### 802.11g Wireless ADSL2+ 4-port Security Gateway

## **Quick Start Guide**

Version 3.40 Edition 1 3/2006

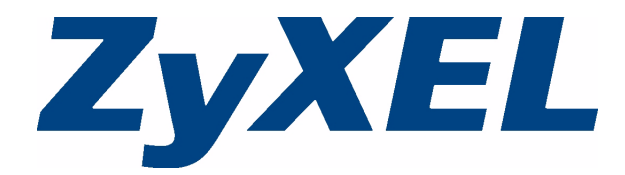

#### **Overview**

Use the included CD or follow the directions in this Quick Start Guide to set up your P-661HW-D.

#### **How to use the included CD**

This CD provides multi-media animations that help you set up your P-661HW-D.

- **1** On the included CD, click **Multimedia Auto Provisioner > Installation Tutorial**.
- **2** At the end of the tutorial, click **Configuration Genie**.

#### <span id="page-1-0"></span>**1 Hardware Connections**

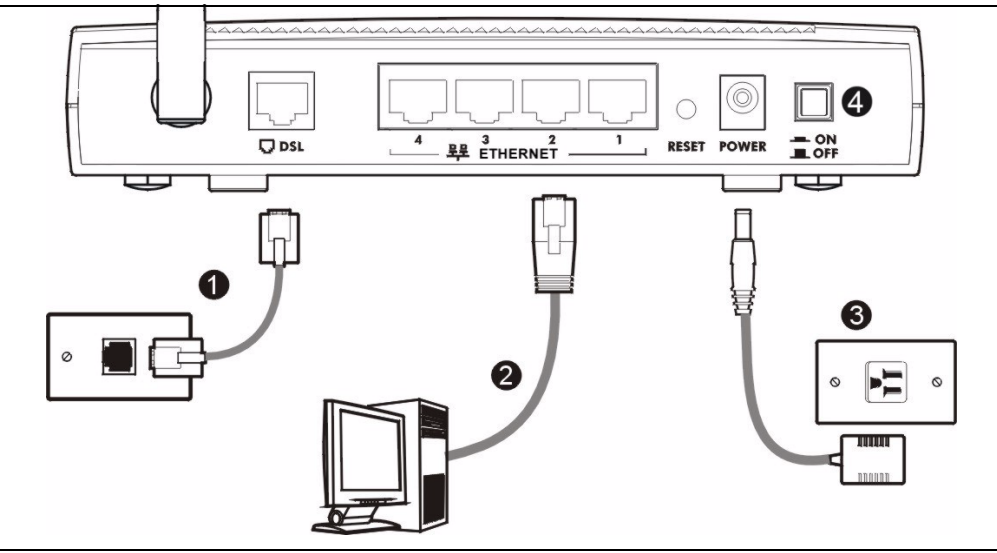

- **1** Use a telephone wire to connect your P-661HW-D's **DSL** port to a telephone jack or the DSL (or modem) jack on a splitter.
- **2** Use an Ethernet cable to connect a computer to an **ETHERNET** port for Internet access.
- **3** Use the power adaptor provided with your P-661HW-D to connect an appropriate power source to the **POWER** socket. Make sure the power source is on.
- **4** Push in the **POWER** button. Look at the lights on the front panel.
- The **POWER** light blinks green while your P-661HW-D starts up, and stays on once it is ready.
- The **DSL** light stays on if a physical connection with the ISP is established. The **INTERNET** light stays on when Internet access is available and blinks when the P-661HW-D is sending or receiving data.
- Each **ETHERNET** light stays on if the corresponding **ETHERNET** port is properly connected, and blinks when there is traffic.
- The **WLAN** light stays on if the wireless network is ready, and blinks when there is traffic.

If any of these lights are not on, check your connections, and inspect your cables for damage. If the lights are still off, contact your local vendor.

#### **2 Status Page**

Address **@** http://192.168.1.1/

**1** In your browser, go to http://192.168.1.1. **2** Enter the default password **user** to go directly to the **Status** screen.

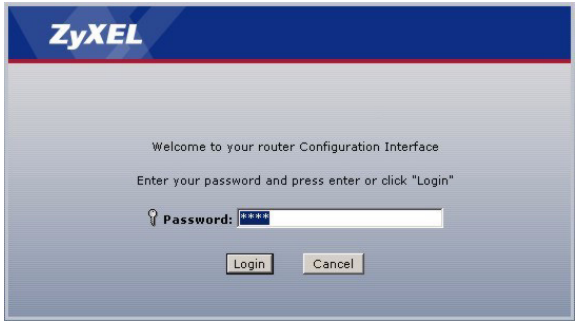

If your browser cannot find this screen, check its security settings. See **Troubleshooting** for details.

**3** See the User's Guide for field descriptions of the **Status** screen.

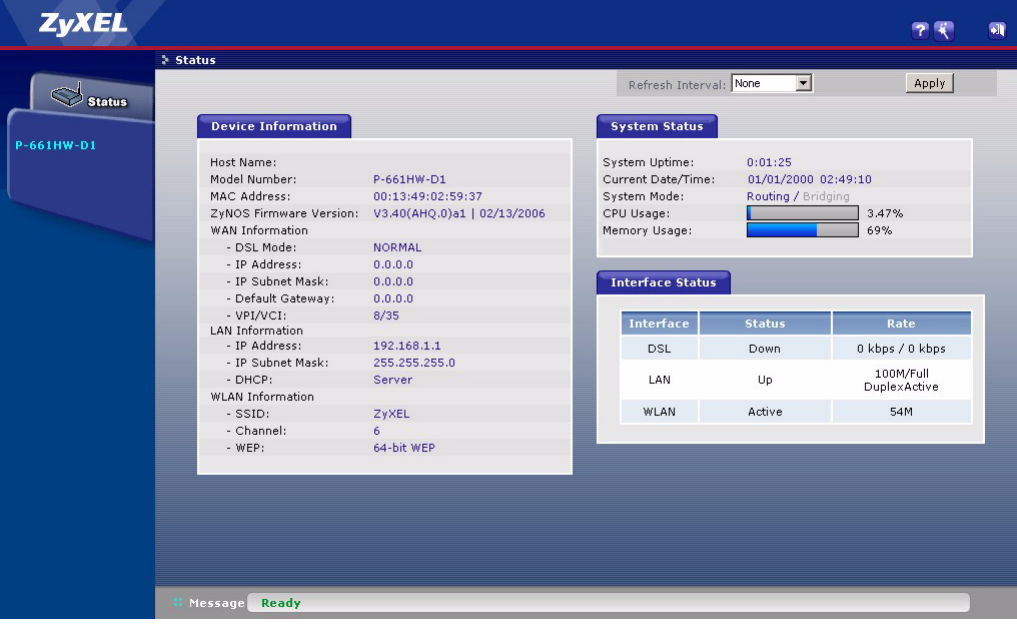

#### <span id="page-3-0"></span>**3 Internet and Wireless Setup**

**1** In your browser, go to http://192.168.1.1.

Address **@** http://192.168.1.1/

**2** Enter the admin password **1234** to set up your internet and wireless connections and security settings.

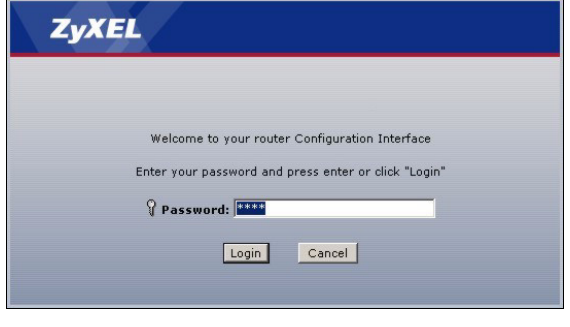

**3** Follow the directions in this screen. It is highly recommended that you change the default password.

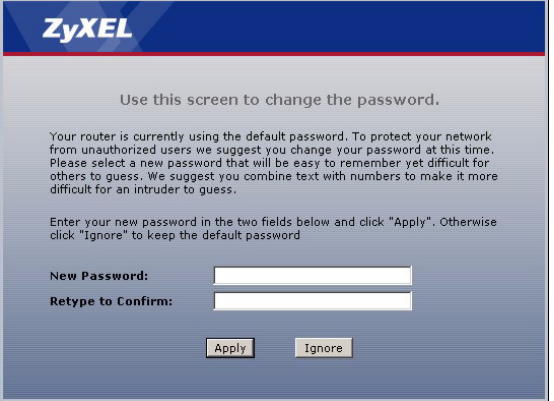

- 
- **4** Click **Go to Wizard setup**. Then, click **Apply**. **5** Click **INTERNET/WIRELESS SETUP**. Wait while your P-661HW-D tries to detect your DSL connection.

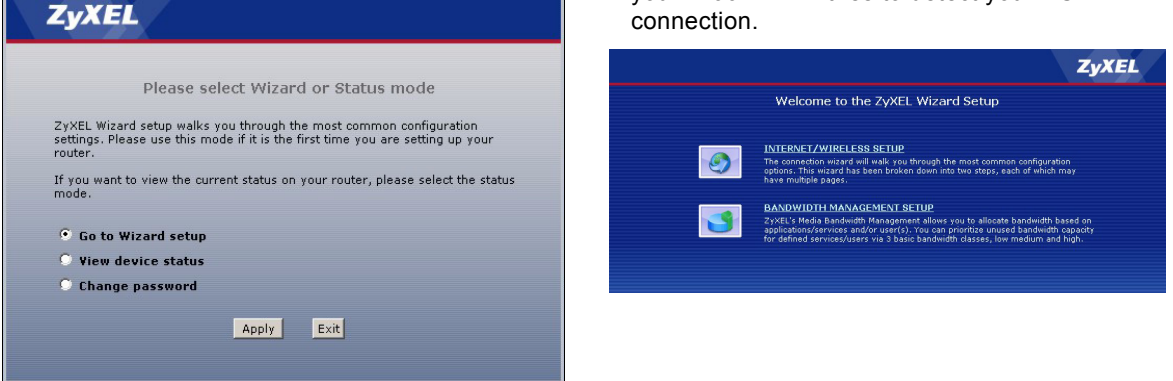

**6** Follow the directions in the wizard. Do not change default settings if your ISP did not provide information.

### **OTIST**

ZyXEL's One-Touch Intelligent Security Technology (OTIST) feature allows you to automatically configure the SSID and WPA-PSK on all OTIST-equipped wireless network devices within range of the P-661HW-D.

**Note:** If you enable OTIST but select **Disable wireless security** using the wireless wizard, the P-661HW-D will create a WPA-PSK automatically.

If you enable OTIST and select **Manually assign a WEP key** using the wireless wizard, the P-661HW-D will replace the WEP key with a WPA-PSK.

Enable OTIST only if your wireless clients support WPA and OTIST.

You must enable OTIST on the P-661HW-D and all wireless clients within three minutes in any order.

To start OTIST on the P-661HW-D, hold in the **RESET** button (see Section [1\)](#page-1-0) for one to five seconds. Do not hold the **RESET** button in for too long, as this will reset the P-661HW-D to the factory defaults.

To enable OTIST on wireless clients, click **Start** in the **Adapter** screen. The **Setup Key** is 01234567 by default. If you have previously saved a **Setup Key** on the P-661HW-D, use it instead of the default.

For more information, see **Wireless LAN** in the User's Guide.

## **Troubleshooting**

If you cannot access the web configurator using Internet Explorer in Windows XP or Windows Server 2003, make sure you allow pop-up windows, JavaScripts and Java permissions or set the Internet security level lower than **High** in Internet Explorer (in Internet Explorer, Click **Tools > Internet Options > Security > Custom Level...**). See the appendix in the User's Guide for more information.

If you cannot access the Internet when your computer is connected to the **ETHERNET** port, follow these steps.

- <span id="page-4-0"></span>**1** Check the lights on the front panel. If they are different from what is described in section [1](#page-1-0), make sure the connections are correct. (See section [1.](#page-1-0)) If the lights are still different, turn off the device, wait a few seconds, and turn it on again.
- **2** Follow the steps in section [3](#page-3-0) again. Make sure you enter the correct information. For example, if your account has a user name and password, make sure you type it correctly. In addition, if you are not sure which encapsulation your ISP uses, contact your ISP.
- **3** If you are using a new Internet account, contact your ISP to make sure it is active.
- <span id="page-4-1"></span>**4** If you still have problems, see **Troubleshooting** in the User's Guide.

If you cannot access the Internet using the wireless network, follow these steps.

- **1** On a computer in the wireless network, open your browser, and go to http://192.168.1.1. If you see the screen in step 2 of section [3,](#page-3-0) follow suggestions [1](#page-4-0) - [4](#page-4-1) above. If not, go to the next step.
- **2** Make sure your P-661HW-D and the computers in your wireless network are using the same wireless and security settings. Follow the steps in section [3.](#page-3-0)
- **3** If you still have problems, see **Troubleshooting** in the User's Guide.

#### **Viewing Your Product's Certifications**

- Go to [www.zyxel.com](http://www.zyxel.com).
- Select your product from the drop-down list box on the ZyXEL home page to go to that product's page.
- Select the certification you wish to view from this page.